# Содержание

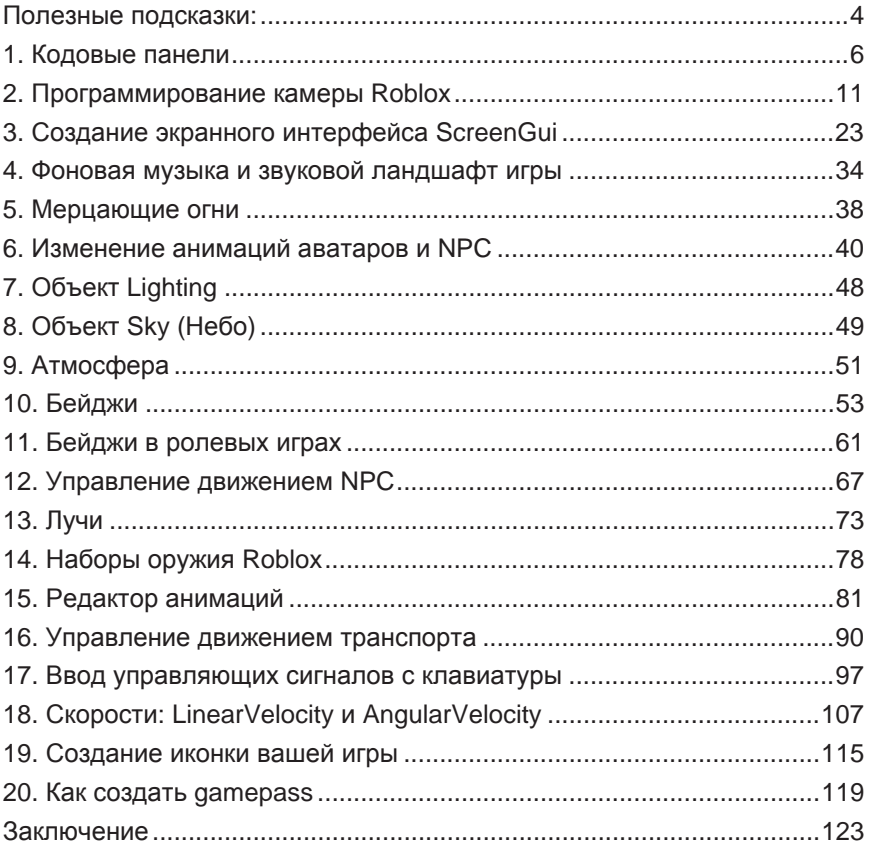

## Полезные подсказки:

- В этой части книги мы будем регулярно экспериментировать с разными скриптами, которые, будут управлять одними и теми же **parts**. Например, со скриптами, управляющими камерой игрового мира Roblox. Камера одна, а программ управляющих ею будет несколько. Что делать? Стирать скопированные из этой книжки программы не нужно, они вам еще пригодятся. Поэтому, отключайте, скрипты с которыми вы уже разобрались, делая их **неактивными**. Подсветите название скрипта в окне Explorer и, нажав правую кнопку мыши, выберите опцию DisableScript. Скрипт не будет удален, а вы получите возможность управлять этим же объектом при помощи новой программы. Для активации деактивированной программы выберите для нее **EnableScript** в том же меню;
- $\bullet$  не ленитесь не забывайте писать понятные названия скриптов и подробные комментарии к скриптам. Сохраняя скрипты в своих архивах, вы сэкономите себе массу времени, когда они вам понадобятся, ведь скопировать код из книжки гораздо труднее, чем скопировать электронный текст из файла;
- держите постоянно включенными окна Output и Script Analysis и контролируйте наличие в них рекомендуемых режимов. Если настройки режимов изменятся, вы можете не сразу заметить ошибки в своих скриптах.

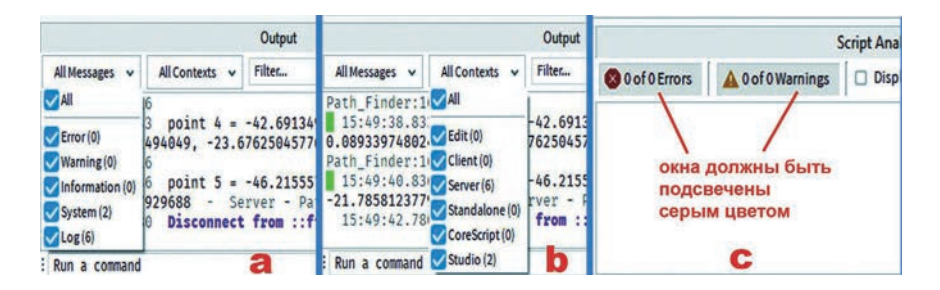

**Рис. 0.1 Рекомендуемые установки режимов работы окон Output и cryptAnalysis**

- если код, который вы написали не работает, и вы не понимаете почему, а Script Analisis не показывает ошибок, проверьте: 1/ в тот ли раздел **Explorer** вы вставили ваш код; 2/ не должен ли быть ваш код локальным или наоборот; 3/ не деактивирован ли, случайно, этот скрипт; 4/ используйте функцию print;
- Как использовать функцию print: 1/ вставьте, например, print("Test") максимально близко к тому месту программы, которое не работает. Этим вы определите доходит ли исполнение программы до этого места скрипта или нет;

 $2/$  там, где вы используете оператор **if-then** или while (**условие**) вставьте перед этим оператором распечатку тех переменных, чье значение оператор проверяет. Например, у вас не работает код:

elseif event == "Up/Down" then

if data  $== 1$  and trigger  $==$  false and Height  $== 0$  then

a/ вставьте print (event) перед проверкой event — то есть, перед оператором **elseif**, а также в месте программы, где формируется значение event:

б/ вставьте функцию print для проверки значений переменных data, trigger и Height, а именно:

elseif event == "Up/Down" then

print (tostring(data), trigger, tostring (Height))

if data == 1 and trigger == false and Height ==0 then

# 1. Кодовые панели

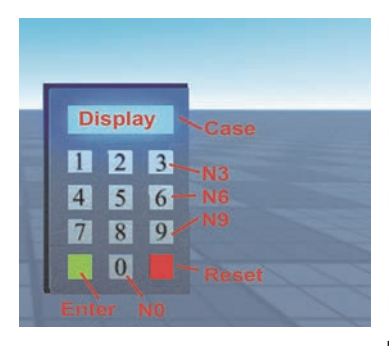

#### **Рис. 1.1 Кодовая панель**

Кодовая панель - штука интересная, ее можно много где использовать. Рассмотрим, пример программирования кодовой панели, созданной @Sakamotoo *www.roblox.com/users/2436160/profile.*  Конструктивно его панель достаточно проста и включает в себя корпус (Case), дисплей (Display), номерные кнопки

(N0...N9), кнопку ввода (Enter) и кнопку сброса (Reset).

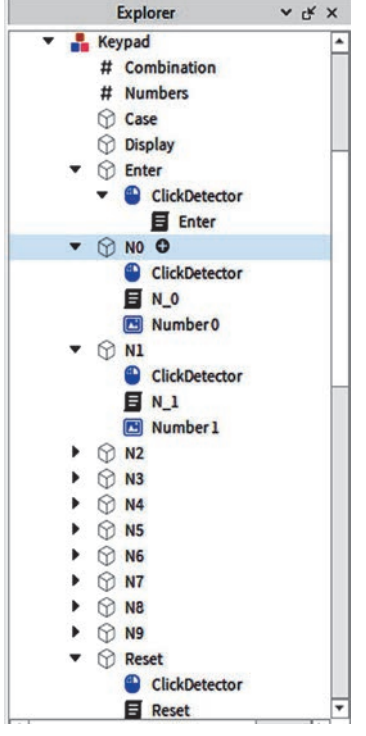

#### **Рис. 1.2 Состав объекта Keypad**

Ɉɛɴɟɤɬɵ #**Combination** ɢ #**Numbers** являются объектами типа конфигурация. Конфигурация — это контейнер, предназначенный для хранения переменных. Их использование необязательно, но храняшиеся в них значения могут легко считываться разными скриптами. В нашем случае, конфигурация #**Combination** хранит "правильную" комбинацию кода, а конфигурация #Numbers хранит набираемый игроком код.

В состав каждой кнопки панели входят: **ClickDetector и скрипт кнопки. В** номерные кнопки дополнительно входят декали с номерами кнопок, имеющие имена типа **Number N**, где N - номер

кнопки. Скрипты номерных кнопок отличаются лишь именем parts кнопок в самой первой строке скриптов (N0 ...N9).

| Properties - Strilue "Combination" $\vee$ of $\times$<br>Filter Properties (Ctrl+Shift+P)<br>٠ |                         |   | Properties - StringValue "Numbers" $\vee$ of $\times$<br>Filter Properties (Ctrl+Shift+P) |                     |    |
|------------------------------------------------------------------------------------------------|-------------------------|---|-------------------------------------------------------------------------------------------|---------------------|----|
|                                                                                                |                         |   |                                                                                           |                     |    |
| Archivable                                                                                     | $\overline{\mathbf{v}}$ |   | Archivable                                                                                | $\overline{\smile}$ |    |
| ClassName                                                                                      | StringValue             |   | ClassName                                                                                 | <b>StringValue</b>  |    |
| Name                                                                                           | Combination             |   | Name                                                                                      | <b>Numbers</b>      |    |
| Parent                                                                                         | Keypad                  |   | Parent                                                                                    | Keypad              |    |
| Value                                                                                          | 1234                    |   | Value                                                                                     |                     |    |
| <b>Attributes</b>                                                                              |                         | ÷ | <b>Attributes</b>                                                                         |                     | ۳I |

Рис. 1.3 Значения конфигураций Combination и Numbers

Ниже приведен скрипт номерной кнопки с декалем "2" (наберите его текст вместе с названием-комментарием, как показано ниже):

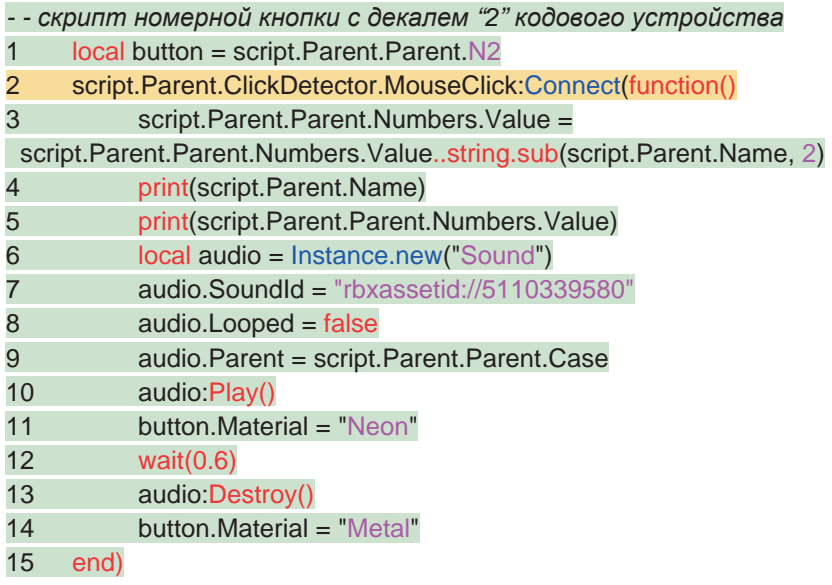

— строка 1 определяет принадлежность переменной **button** объекту **N2** из состава Keypad. То есть, мы имеем дело со скриптом кнопки с декалем "2", имеющей имя "N2";

— строка 2 подключает **ClickDetector**, входящий в состав этой кнопки к функции без имени, которая при каждом нажатии этой кнопки будет: — в строке 3 менять текущее значение кода, хранящееся в свойстве Value контейнера конфигурации #Number, *приписывая* правее к уже имеющемуся в нем значению кода значение, равное второму

# 11. Бейджи в ролевых играх

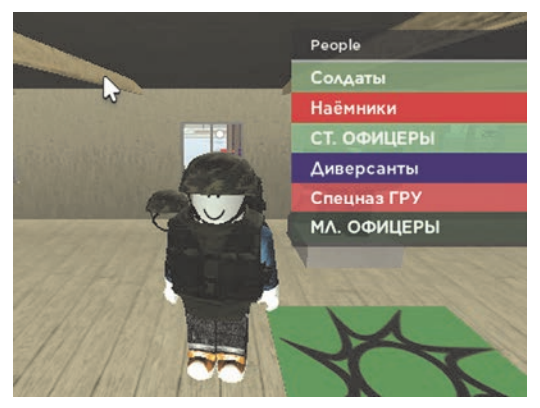

#### **Рис. 11.1 Ролевая игра**

Ролевые игры очень популярны. Давайте, посмотрим, что можно сделать интересного для разработки таких игр.

Мы с вами научились разрабатывать ScreenGui, научились выдавать бейджи и контролировать

наличие определенных бейджей у игроков. А что, если попробовать применить эти знания к созданию ролевых игр?

Например, в военной ролевой игре, вы можете организовать выдачу бейджей, которые будут соответствовать разным воинским званиям. По этим бейджам игроки будут видеть свои успехи в игре. А мы, чтобы повысить привлекательность игры, сделаем так, чтобы при входе в игру, ваша игра приветствовала каждого игрока в соответствии с его воинским званием, например: "Здравия желаю, капитан!". А на экран выводилось изображение капитанских погон.

При этом, давайте используем все элементы ScreenGui, созданные ɧɚɦɢ ɜ ɝɥɚɜɟ 3 ɜ **StarterGui**:

- **TextButton** PLAY ɢ RULES;
- $-$  ScrollingFrame с правилами игры;
- $-$  TextBox обратного отсчета.

Дополнительно нужно:

— разработать в **Photoshop** или в другом графическом редакторе дизайн бейджей, соответствующих разным воинским званиям; — ввести бейджи в свою игру (конечно же, нужно игру опубликовать в Roblox) и получить идентификаторы бейджей;

— строка 12 подключает индикатор событий **Path.Blocked** к функции

### **IF\_Blocked.**

Еще один важный момент: вы вдруг можете увидеть, что ваш NPC передвигается, например, спиной вперед. Что с этим делать? Подскажем, введите в ваш скрипт еще пару строк:

- 1 local ori = workspace.Soldiers.Soldier\_2.HumanoidRootPart
- 2 ori.Orientation = ori.Orientation + Vector3.new(0,180,0)

— в строке 1 мы присваиваем переменной **ori** значение **HumanoidRootPart нашего солдата:** 

— в строке 2 меняем эту ориентацию так, как нам нужно.

Мы, например, развернули нашего **Soldier** 2 на 180 градусов вокруг оси Y. Вам придется поворачивать NPC и, когда вы захотите, чтобы он возвращался по выбранному вами маршруту в исходную точку.

# **13. Лучи**

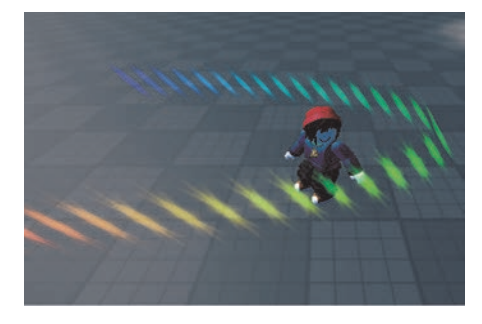

### Рис. 12.1 Луч

Вы уже знаете, что объект **Beam** соединяет два Attachment, рисуя между ними какие-нибудь текстуры. Лучи должны быть потомками **Workspace**, а их свойства **Beam.Attachment0** и **Beam.Attachment1** Takke

должны быть соединены с потомками Workspace.

Ниже приведен скрипт ServerScriptService, рисующий приведенный на картинке луч:

- $-$   *скрипт рисования красивого луча* 1 local att0 = Instance.new("Attachment")
- 2 local att1 = Instance.new("Attachment")

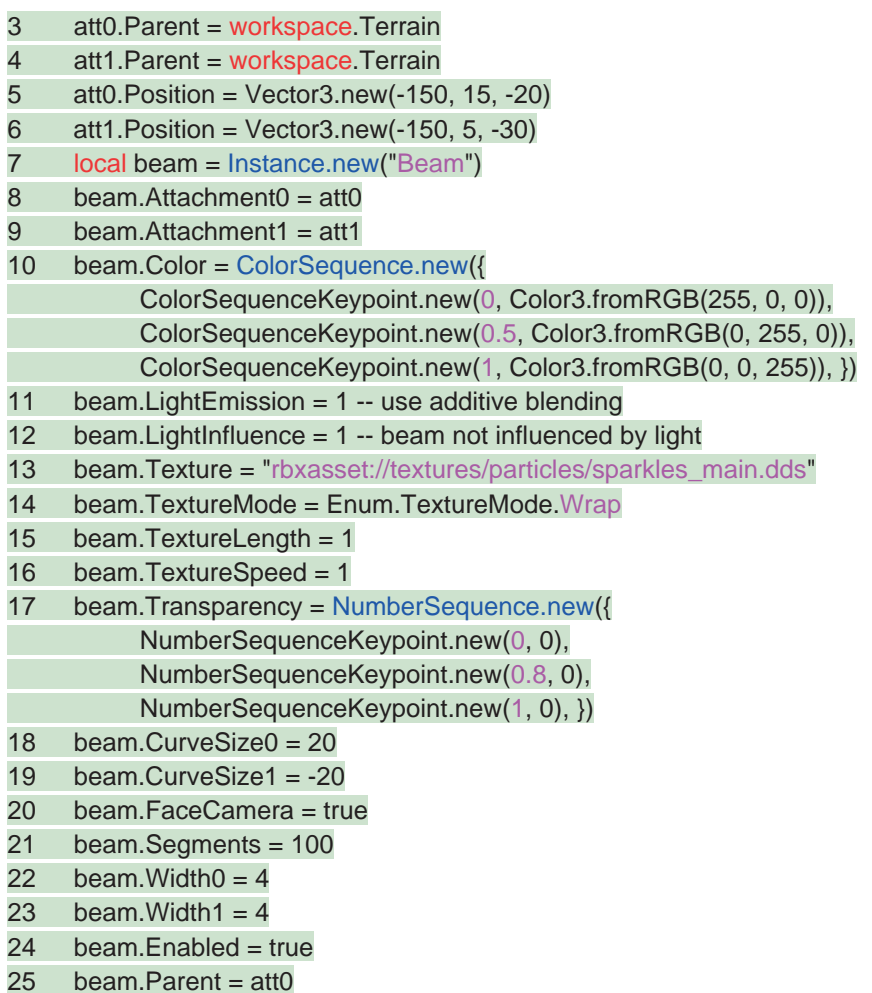

Поясним скрипт:

- строки 1 и 2 создают два объекта типа Attachment;
- строки 3 и 4 определяют Родителей созданных объектов;
- строки 5 и 6 задают координаты расположения объектов;
- строка 7 создает объект типа **Beam**;
- строки 8 и 9 определяют точки начала и конца объекта **Beam**;

— строка 11 обеспечивает повторный запрос на пересылку информации;

— в строке 13 (если передача информации прошла нормально) проводится проверка: какую информацию переслал сервис, и если сервис сообщил о наличии **gamepass** у игрока:

— в строке 14 программа печатает сообщение "Игрок с именем ... обладает нужным пропуском";

— в строке 15 (или в нескольких строках) должен быть вставлен код, присваивающий проверяемому игроку необходимые привилегии. Если же, вы разместили **gamepass-донат**, то здесь вы можете поместить код, который выведет ScreenGui с текстом вашей благодарности тому, кто оплатил донат;

— строка 18 подключает вошедшего в игру игрока к функции **check\_Gamepass().** 

# Заключение

Вы дочитали нашу книгу. Но, это — не конец, а лишь начало вашего пути в мир программирования игр. На этом длинном пути вы, наверняка, будете сталкиваться с разочарованиями, неудачами и ошибками. Но. когда это будет происходить, пожалуйста, помните, что вы не одиноки, и у вас есть секретное оружие. Его название сообщество программистов всего мира. Свяжитесь с этим сообществом, заведите друзей, которым также, как вам, интересен мир творчества, поддерживайте друг друга, делитесь информацией и опытом. Классные игры создаются только в сотрудничестве.

Примеры, приведенные в нашей книге, были довольно просты, это означает, что они, возможно, не представляют собой самые зффективные решения и существуют другие решения. Кроме того, мы оставили без внимания очень много действительно интересных вещей, которые можно реализовать в Roblox Studio. Мы сосредоточились на понимании основ создания различных элементов игр. Если вы действительно хотите разобраться с программированием игр — учитесь! Пользуйтесь сайтами автоматического перевода и изучайте английский язык, чтобы прочитать и разобраться со

объемной справочной документацией по Roblox Studio. Вызвать эту документацию на экран вашего компьютера очень просто достаточно в Roblox Studio нажать кнопку F1.

Загружая что-либо из Toolbox обязательно исследуйте программы. входящие в состав того, что вы выбрали, экспериментируйте и будьте бесстрашны, пробуя разные решения — без этого нельзя стать виртуозными программистами. Удивляйте всех своими программами! Делайте вещи, которые интересуют и радуют вас самих! Самое главное — получать удовольствие от своих занятий! Пусть ваше хобби станет вашей работой, когда вы станете взрослыми! Удачи!

### Владимир Рубочкин, Юрий Вербиченко

l.

## $A$ збука программирования игр в **Roblox Studio 10+**

*Ʉɧɢɝɚ 2* 

#### Ответственный за выпуск: В. Митин Верстка и обложка: СОЛОН-Пресс

ООО «СОЛОН-Пресс» 115487, г. Москва, пр-кт Андропова, дом 38, помещение № 8, комната № 2. Формат 60×88/16. Объем 7,75 п. л. Тираж 1000 экз.